**IFMT-CAMPUS AVANÇADO DE GUARANTÃ DO NORTE SETOR DE PESQUISA EXTENSÃO E ESTÁGIO**

MANUAL DO SUPERVISOR DE ESTÁGIO IFMT-GUARANTÃ DO NORTE

> GUARANTÃ DO NORTE-MT JUNHO-2022

## Cadastro supervisor de estágio

- Assim que o setor de estágio firmar o convênio com a empresa o coordenador solicitará a assinatura do termo de compromisso e plano de atividades.
- Nesses termos, constarão os dados da empresa, do supervisor de campo, estagiário, e-mail dentre outros.
- Certifique-se de que os dados fornecidos estão corretos, principalmente o e-mail.
- Esses termos poderão ser assinados de forma física, entretanto, é preferível que essa assinatura seja feita de forma virtual, seja pelo site do sougov.br ou pelo módulo SUAP.
- Assim que o cadastro do estágio for realizado no sistema, será disparado um e-mail para o supervisor, o período e a assinatura dos termos.
- ▶ Para acessar o SUAP, o supervisor deve entrar no site: [www.suap.ifmt.edu.br](http://www.suap.ifmt.edu.br/) e solicitar a mudança de senha, caso esse seja seu primeiro acesso, realizando os passos abaixo, caso já tenha acessado antes, utilize o seu login e senha.

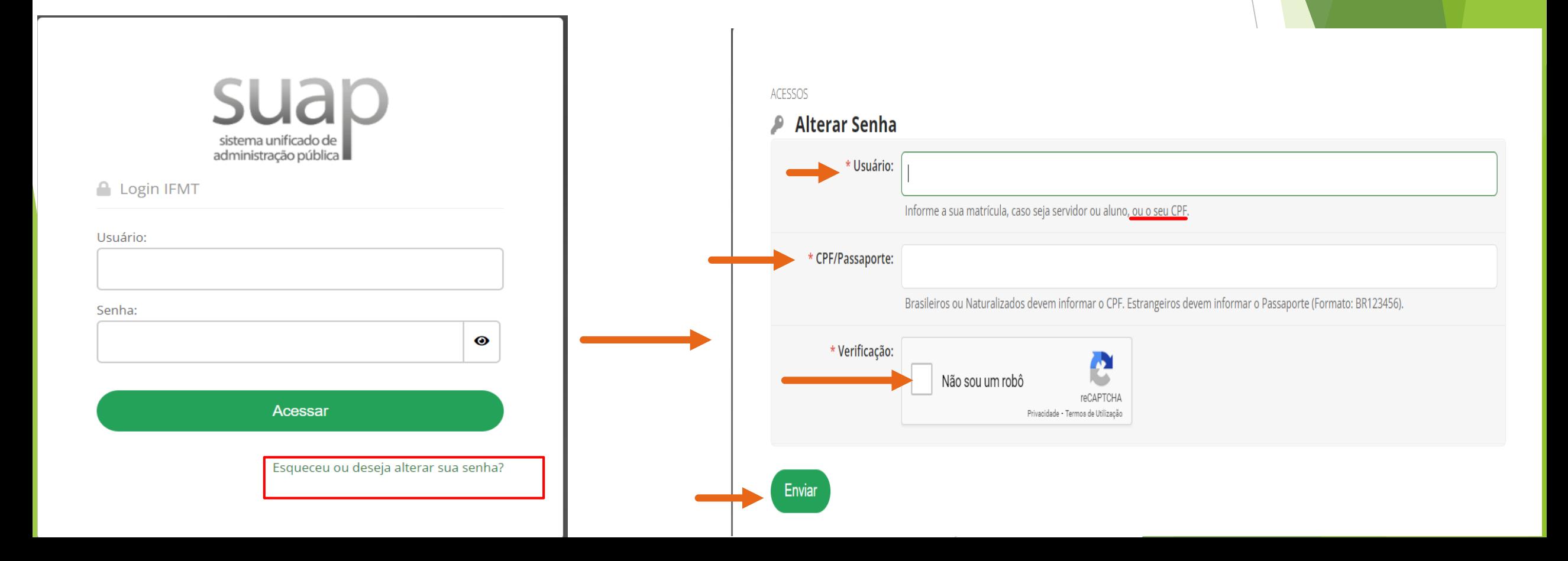

- Ao preencher as informações e clicar em enviar, aparecerá numa tela, indicando que uma notificação foi enviada para o e-mail cadastrado. Entre no seu e-mail e proceda com a mudança de senha. Lembrando que o login, sempre será o seu CPF.
- ▶ Com a senha alterada, faça a entrada no módulo SUAP com a nova senha.
- Ao fazer o login, aparecerá uma interface parecida como a da imagem lateral.
- Repare que no lado esquerdo, existe um sino, indicando que existe uma notificação.
- Clique nesta notificação, para acessar o termo de compromisso e relatório de atividades para a assinatura

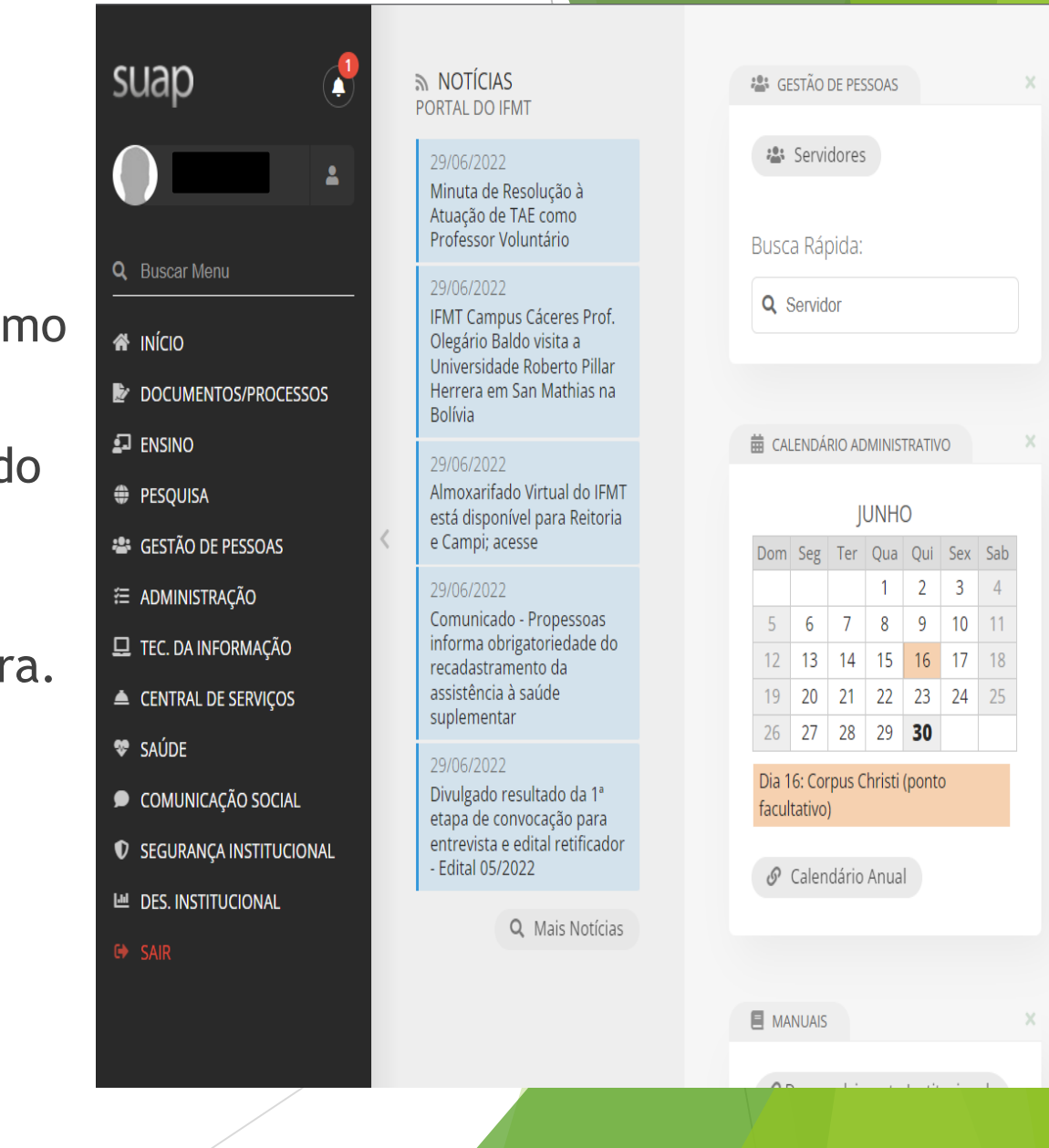

Ao clicar no ícone do sino, abra o link que redirecione para um documento como este, confira as informações, estando corretas, clique em assinar, assinar com senha, insira a mesma senha utilizada para o login e assine o documento.

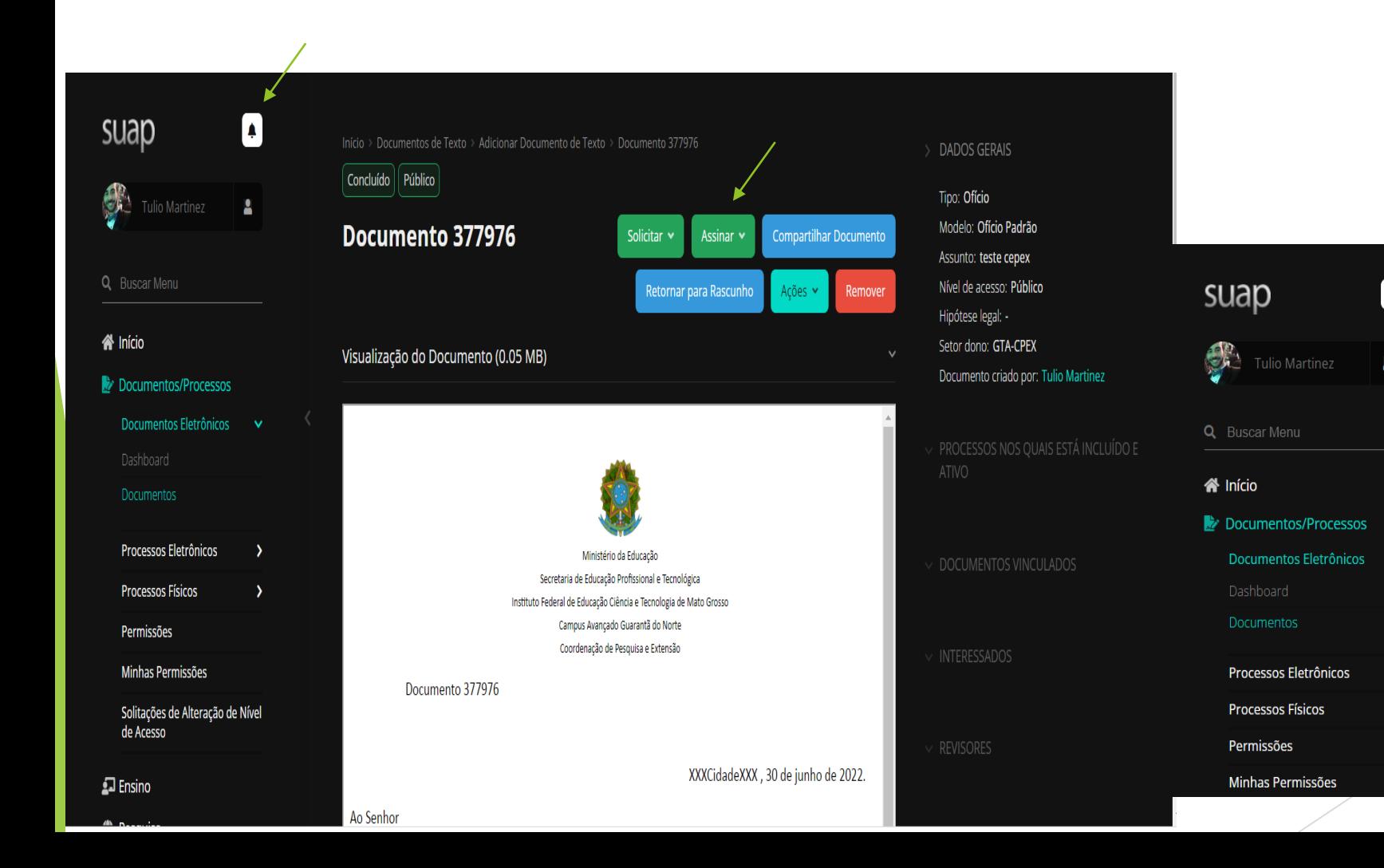

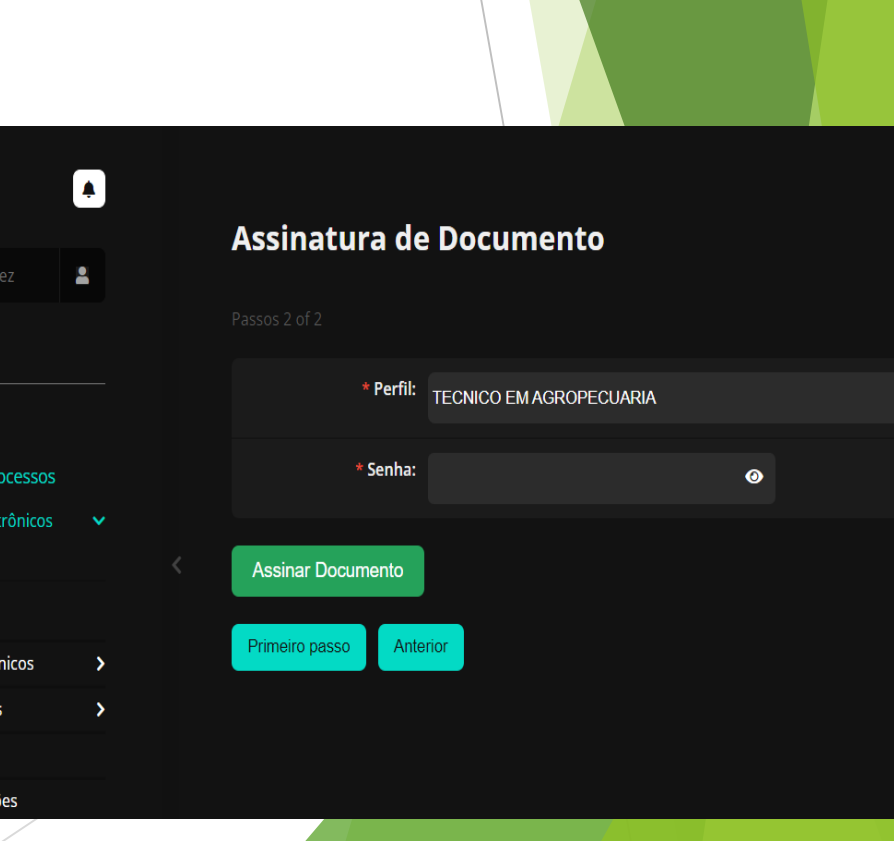

- Ao assinar este documento, o estagiário já pode dar início ao estágio dentro do período vigente.
- Ao finalizar o estágio, o supervisor receberá um aviso via e-mail de pendencia de avaliação do estagiário.
- ▶ No corpo do e-mail, existe um hiperlik que vai direcionar o supervisor a página de avaliação do estágio.

## [SUAP] Notificação de Avaliação Semestral de Estagiário sob sua Supervisão Caixa de entrada x

suap@ifmt.edu.br para mim ·

 $\stackrel{0}{=}$ 

 $\bullet$ 

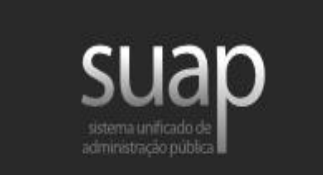

Aviso de Avaliação Semestral de Estagiário sob sua Supervisão

Prezado(a) supervisor(a), solicitamos que cadastre em nosso sistema o Relatório de Atividades de estágio de Nátani dos Santos Bordim (2020119001310044).

Esta notificação se refere ao 1º período semestral, e este relatório pode ser enviado a partir do dia 22/08/2021.

Informamos que o relatório deve ser preenchido em formulário próprio disponível no link: http://portal.ifrn.edu.br/extensao/estagios-e-egressos/estagios/modelos-e-formularios/relatorio-de-atividadesde-estagio-supervisor/view

Para registrar o relatório, acesse o endereço a seguir: Avaliar Estágio.

Agradecemos a sua contribuição na formação do nosso aluno.

Atenciosamente,

suap.ifmt.edu.br

## Submeter Relatório Semestral do estágio de Nátani dos Santos Bordim (2020119001310044)

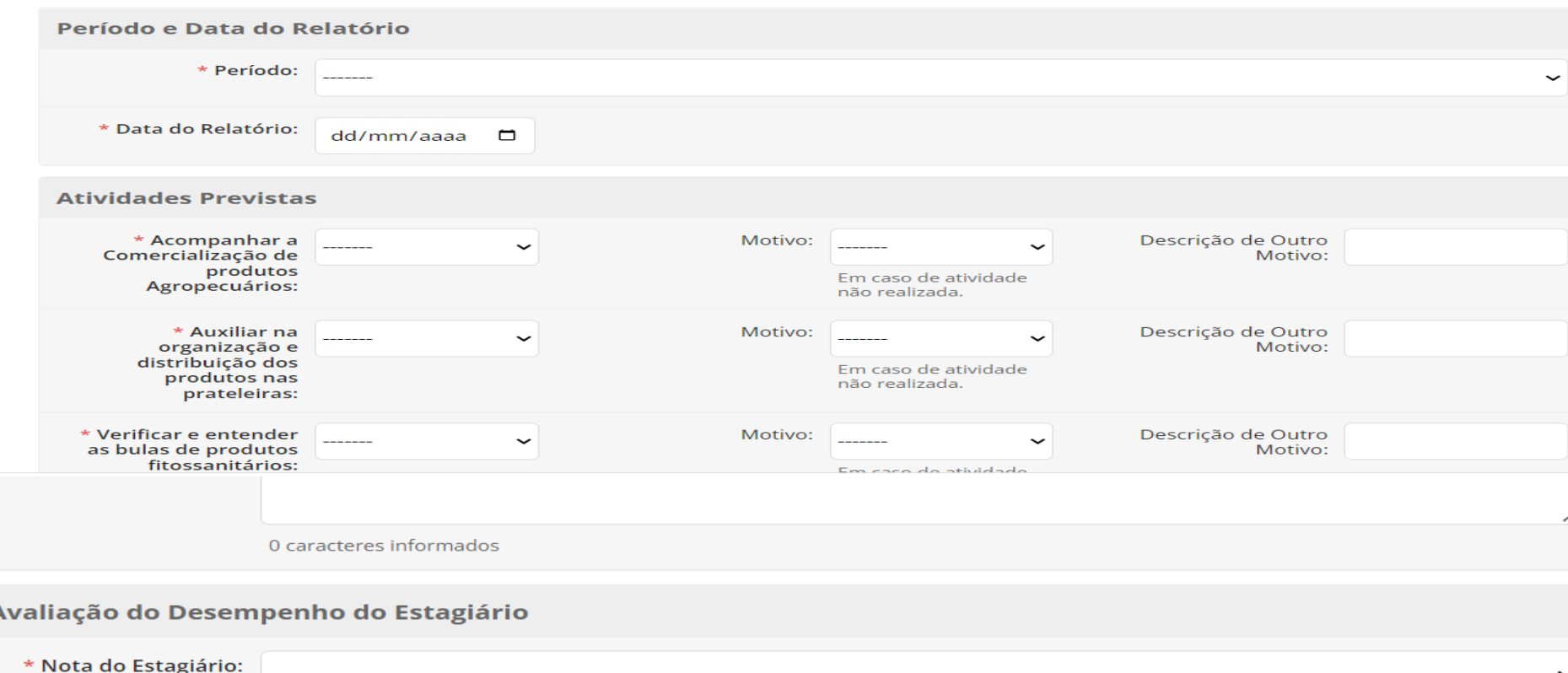

Ao preencher todas as informações, não esqueça de inserir a nota do estagiário. Caso o supervisor tenha em mãos o relatório assinado, pode inserilo.

Com base nas

o motivo.

atividades do plano de

atividades, indique se

elas foram executadas.

Caso alguma atividade

programada não tenha

sido executada, indique

\* Relatório Semestral:

Escolher ficheiro Nenhum ficheiro selecionado

Dê uma nota ao estagiário que avalie seu desempenho como um todo de 0 a 10.

Tamanho máximo permitido: 2.0 MB

O relatório semestral deve estar assinado pelo Orientador, Estagiário e Supervisor. Tamanho máximo permitido 2MB.

**Relatório** 

Obrigado por participar desta etapa de formação dos nossos alunos.

Setor de estágio Responsável Tulio Martinez Santos E-mail: estagios.gta@ifmt.edu.br